# **Benutzerhandbuch** "DIGITAL LIFE & HERITAGE "(DLH) – USB-Stick**imberger** aitales Digitales Nachlass-, Vorsorge und Erbschaftsmanagement

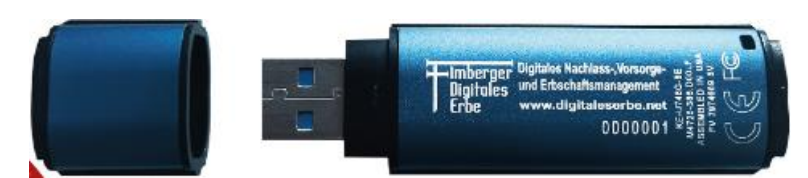

# *Vielen Dank, dass Sie sich für mich entschieden haben.*

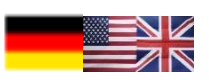

# Unser Support-Team steht Ihnen per E-Mail, Telefon, Remote-Support oder auch Vorort zur Verfügung.

Sie haben noch Fragen oder möchten unseren Support direkt kontaktieren? Kein Problem!

Sie erreichen unseren Support täglich von 9.00 - 17.00 Uhr telefonisch oder außerhalb dieser Zeiten via E-Mail:

 $\approx$  +49 89 70 99 89 12 support@digitaleserbe.net

FAQ in Deutsch finden Sie unter: [http://www.dlh-stick.de](http://www.dlh-stick.de/) 

FAQ in Englisch finden Sie unter:<https://digitaleserbe.net/en/faq>

Bitte beachten Sie, dass die Abbildungen ggf. abweichen. Diese Abweichungen sind der Weiterentwicklung des DLH-Sticks geschuldet. Generell sind aber die Funktionsnamen identisch.

#### Inhaltsverzeichnis

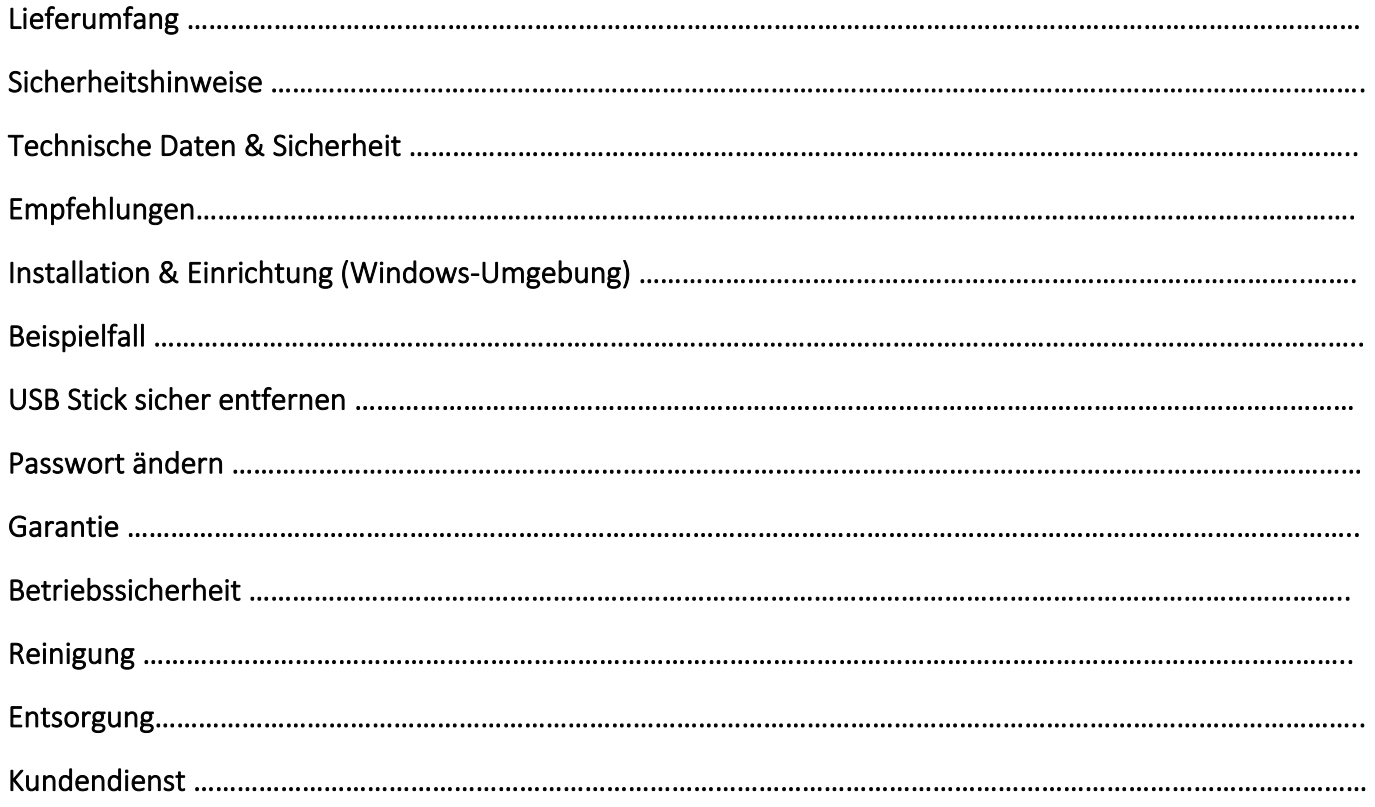

### Lieferumfang

Bitte überprüfen Sie die Vollständigkeit der Lieferung und benachrichtigen Sie uns bitte innerhalb von 14 Tagen nach dem Kauf, falls die Lieferung nicht vollständig ist. Mit dem von Ihnen erworbenen Paket haben Sie erhalten:

- 1 USB-Stick: "Digital Life & Heritage", 8 GB optional ggf. bis 64 GByts
- Benutzerhandbuch

Zusätzliche Ordner in separaten Verzeichnissen

- Microsoft .NET Framework  $4.6<sup>1</sup>$
- Microsoft Access Database Engine 2016<sup>2</sup>
- ReadMe.txt

Systemvoraussetzungen

- Microsoft Windows® XP (32 Bit), Vista, 7, 8, 8.1 und 10
- Steckplatz USB-Anschluss (USB 1.1/2.0/3.0)
- Microsoft .NET Framework 4.61
- Microsoft Access Database Engine2
- Mindestauflösung: 1600x1200

#### Sicherheitshinweise

Bitte lesen Sie diese Informationen aufmerksam durch und befolgen Sie alle aufgeführten Hinweise. So gewährleisten Sie einen zuverlässigen Betrieb und eine lange Lebensdauer Ihres USB-Sticks. Halten Sie diese Bedienungsanleitung stets griffbereit in der Nähe Ihres Computers. Wenden Sie sich bitte ausschließlich an uns, falls Sie Probleme mit dem Gerät haben.

# Technische Daten & Sicherheit

- 8 GB: bis zu 165MB/s Lesen, bis zu 22MB/s Schreiben (USB 3.0)
- 8 GB: bis zu 30MB/s Lesen, bis zu 20MB/s Schreiben (USB 2.0)
- Abmessungen: 77,9 mm x 22,2 mm x 12,05 mm
- Betriebstemperatur: 0°Cbis 60°C
- Lagertemperatur: 20°C bis 85°C
- Wasserfest: bis zu 1,2m.
- Das Produkt darf nur sauber und trocken verwendet werden.

Der USB-Flashspeicher "Digital Life & Heritage" bietet erschwingliche Sicherheit in Unternehmensqualität und verschlüsselt auf Hardware-Basis mit 256-Bit AES im XTS-Modus. Die auf ihm gespeicherten Daten sind hundertprozentig geschützt; ein komplexer Passwortschutz mit Mindestanforderungen schützt gegen unbefugten Zugang. Als zusätzliche Sicherheit wird der Speicher nach 10 ungültigen Zugriffsversuchen automatisch gesperrt und neu formatiert.

# Empfehlungen

Um sicherzustellen dass der DLH-Stick (Kingston Stick) 3.0-Gerät ausreichend mit Strom versorgt wird, stecken Sie ihn direkt in einen 3.0 oder 2.0 -Anschluss Ihres Notebooks oder PCs ein, siehe *Abb. 1.* Vermeiden Sie den Anschluss des DTVP 3.0 in Peripheriegeräte mit einen USB-Anschluss wie eine Tastatur oder ein USB-Hub, siehe *Abb. 2*.

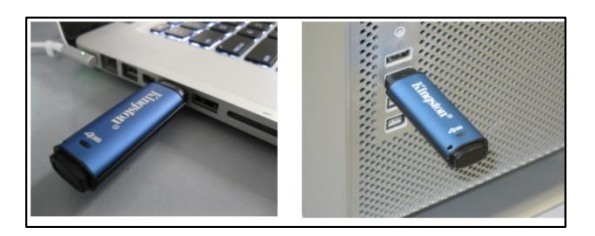

*Abb. 1 - Empfohlene Anschluss Abb. 2 - Nicht empfehlenswert*

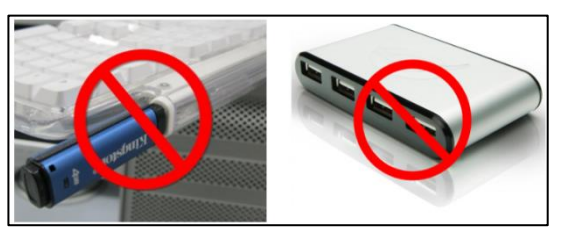

# Installation & Einrichtung (Windows Umgebung)

#### A.

Stecken Sie den DLH-Stick in einen freien USB-Anschluss Ihres Notebooks oder PCs *Abb. 1* und warten Sie, bis Windows ihn erkannt hat.

- Windows XP Anwendern wir die Meldung "Neue Hardware gefunden" angezeigt, siehe *Abb. 3*.
- $F$ DVD-RW-Laufwerk (E:) DTVP30 Wählen Sie eine Aktion für diesen Datenträger aus. *Abb. 3 - Windows XP-Benutzer* Installieren von Gerätetreibersoftware & X

Klicken Sie hier, um Statusinformationen zu erhalten.

- Benutzer von Windows Vista/7 erhalten eine Benachrichtigung über Gerätetreiber, wie in *Abb. 4*.
- Windows 10-Benutzer erhalten eine Benachrichtigung wie in *Abb. 5*.

#### *Abb. 4 – Installation des Gerätetreibers (Windows Vista/7)*

F DVD-RW-Laufwerk (F:) DTVP30 Wählen Sie eine Aktion für diesen Datenträger aus.

*Abb. 5 - Windows 10 Benutzer* 

Wenn Windows nicht automatisch startet *Abb. 6 und 7*, rufen Sie die CD-ROM-Partition auf und starten Sie das Programm DTVP30\_Luncher manuell. Zum manuellen Programm klicken Sie doppelt ① auf das Symbol des DLH-Stick Laufwerk wie in *Abb. 8*.

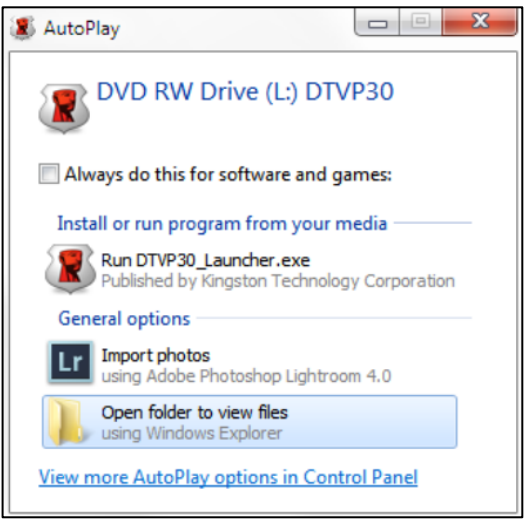

#### *Abb. 6 - Automatisches Abspielen mit Windows (Windows Vista/7)*

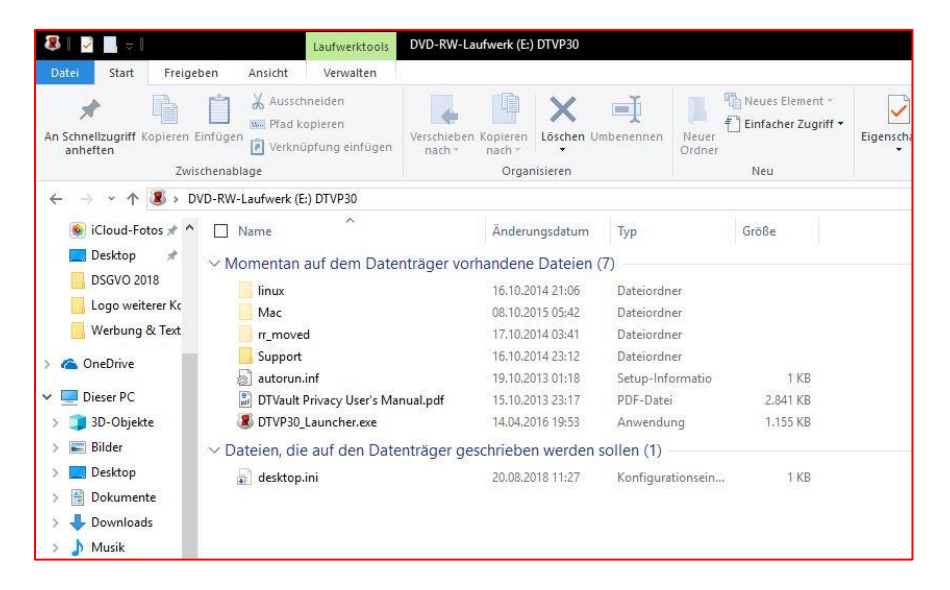

*Abb. 7 - Automatisches Abspielen Windows (Windows 10)*

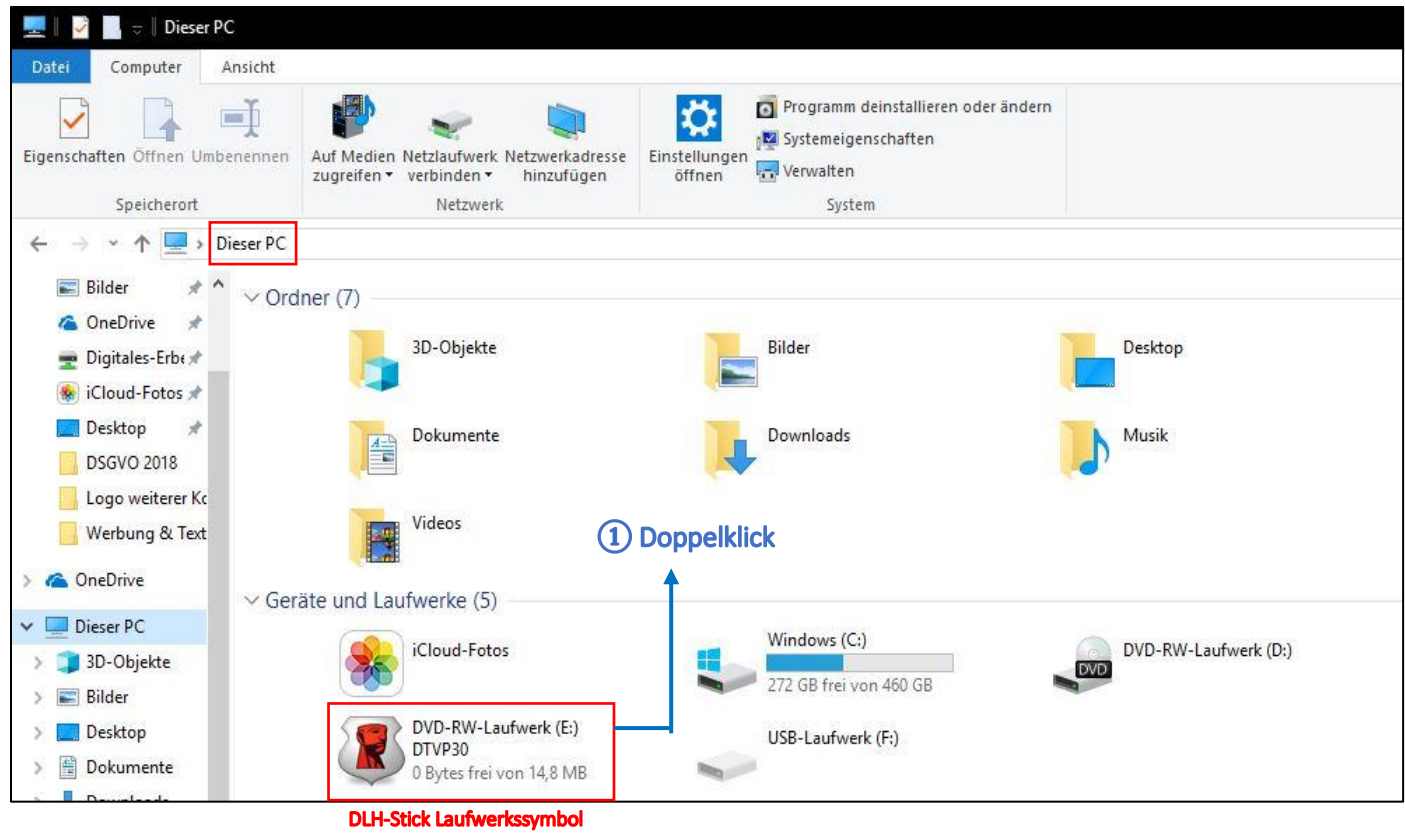

*Abb. 8 - Manuell ausführen*

B.

Klicken Sie doppelt auf die Anwendung DTVP30\_Luncher.exe ②, wie in *Abb. 9.*

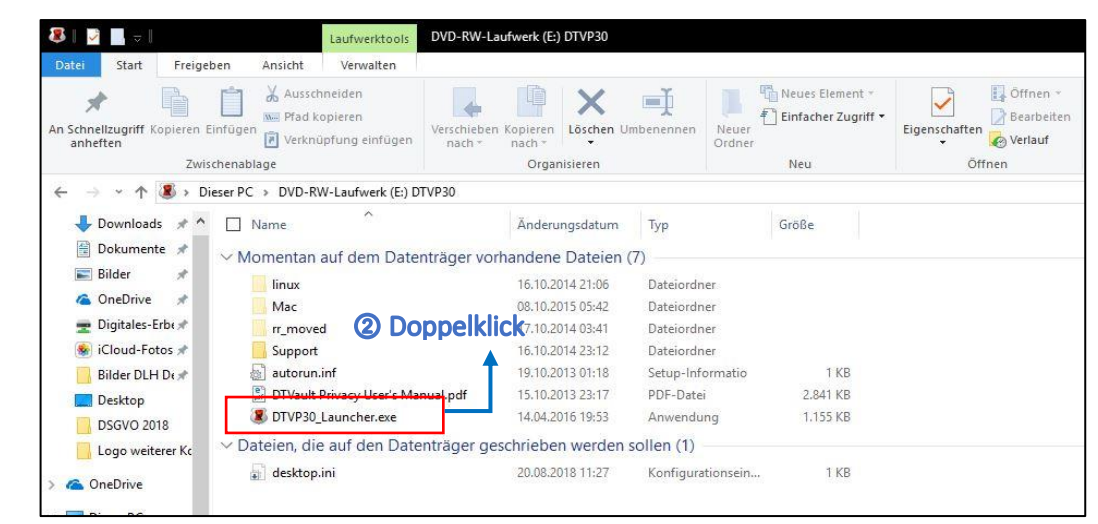

*Abb. 9 – DTVP 3.0 Inhalt*

Geben Sie ein Passwort ein (zur Verfügung gestellt von Digitales Erbe Fimberger) ③ wie in *Abb. 10***.**

Klicken Sie auf das Feld **Anmelden 4** um fortzufahren.

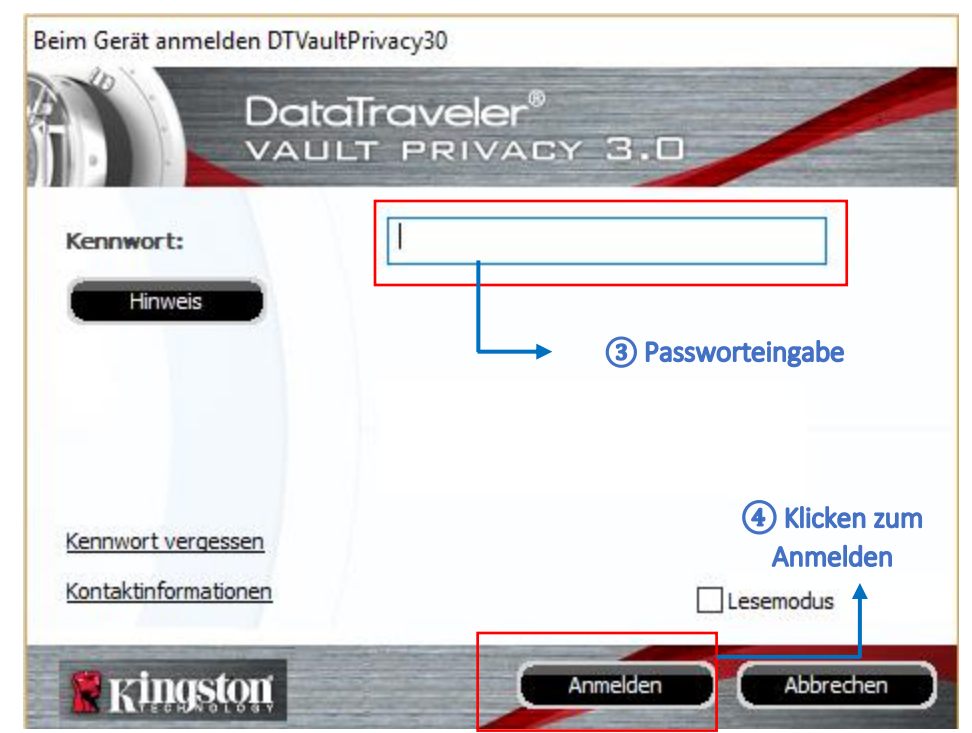

*Abb. 10 - Anmeldung Windows*

- Wenn das richtige Passwort eingegeben wird, wird DTVP 3.0 entsperrt und Sie können das Gerät verwenden.
- Wenn ein falsches Passwort eingegeben wird, erscheint eine Fehlermeldung direkt unter dem Hinweis "Hinweis", die auf einen Anmeldefehler hinweist.

#### **Hinweis:**

Wenn das Passwort zum Einloggen falsch war, haben Sie die Möglichkeit, es erneut einzugeben. Das integrierte Sicherheitsmodul registriert jedoch alle fehlgeschlagenen Loginversuche\*. Wenn die voreingestellte Anzahl von 10 fehlgeschlagenen Loginversuchen erreicht wurde, wird der DTVP 3.0 gesperrt und die sichere Datenpartition muss vor der weiteren Benutzung neu formatiert werden. **DIES BEDEUTET, DASS ALLE AUF DEM DTVP 3.0 GESPEICHERTEN DATEN GELÖSCHT WERDEN**. Sobald Sie sich erfolgreich am Gerät authentifiziert haben, wird der fehlgeschlagene Anmeldezähler zurückgesetzt.

D.

Ein neues Fenster erscheint, wie in *Abb. 11* zu sehen ist.

Klicken Sie doppelt auf die Anwendung **DLH-Stick.exe**   $(5)$  (Abb. 11).

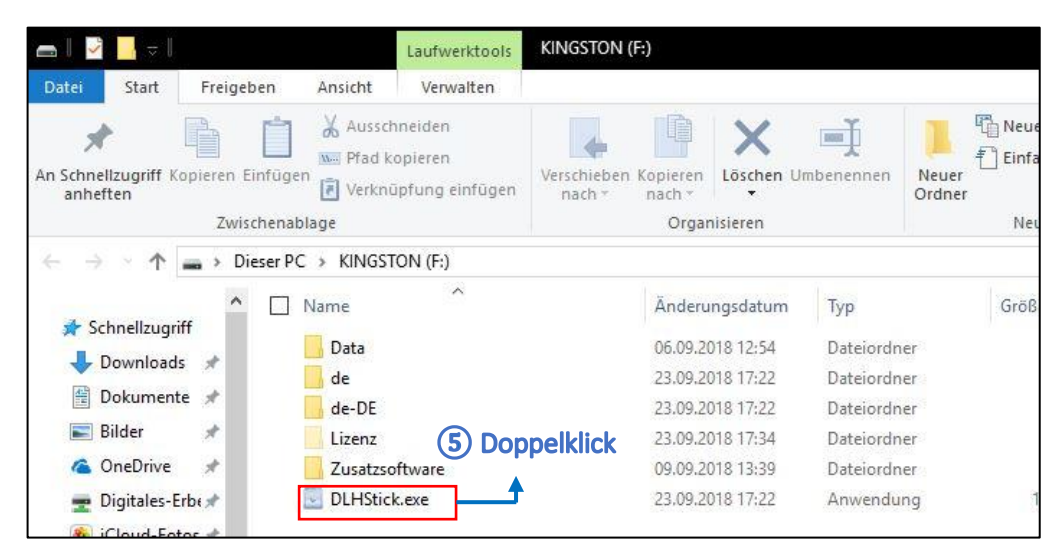

*Abb. 11 - DLH-Stick "Programm Ausführen"*

E.

Ein neues Fenster erscheint, wie in **Abb. 12** zu sehen. Es gibt viele Kategorien, in denen Sie Ihre persönlichen Daten eingeben und speichern können. Detailinformationen zu

jeder Kategorie sind in **Abb. 13** aufgeführt.

Ï

Wenn Sie eine Kategorie auswählen, können Sie Ihre Daten eingeben und speichern. Sie können in jeder Kategorie mehrere Wünsche/Anordnung eingeben. Diese werden später in der Vollmacht aufgeführt.

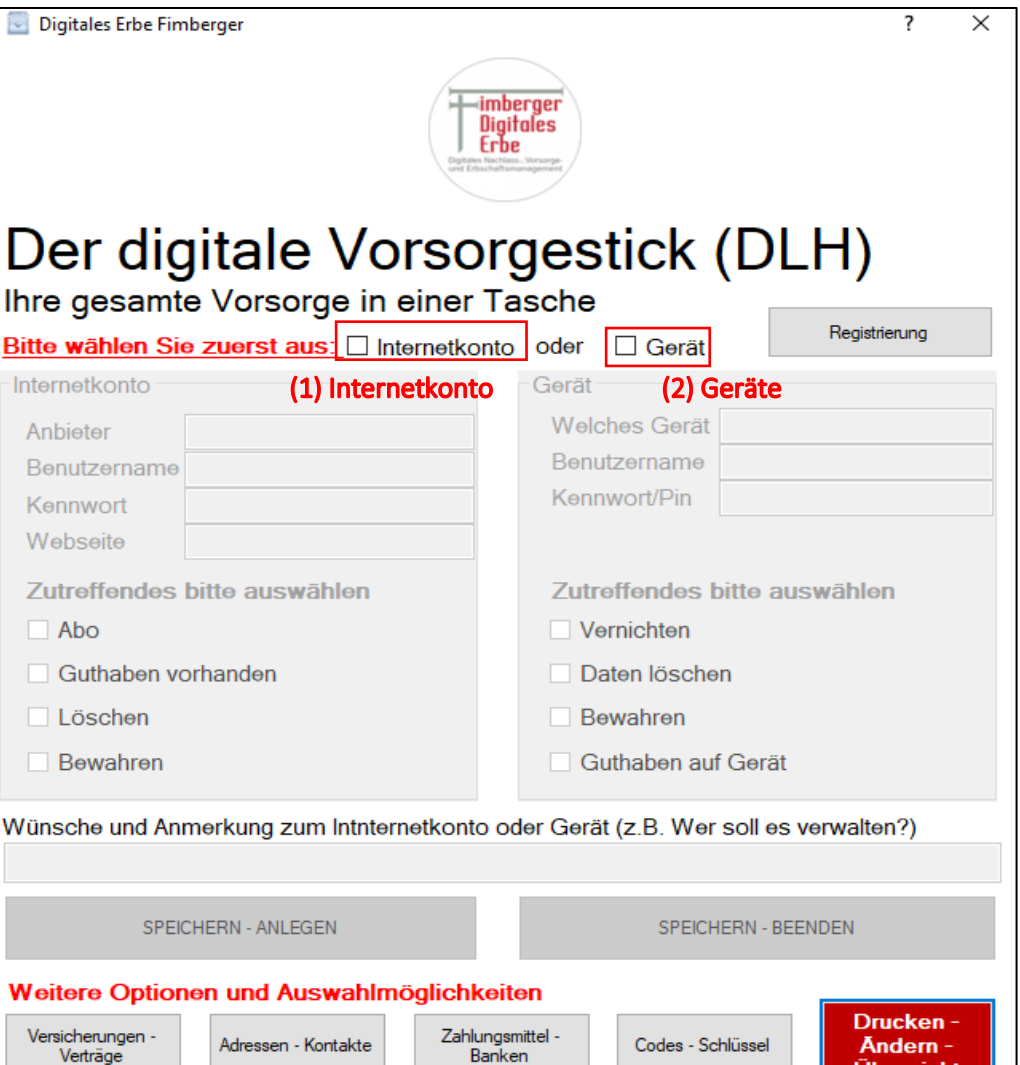

*Abb.12 - DLH-Stick Tresor*

Übersicht

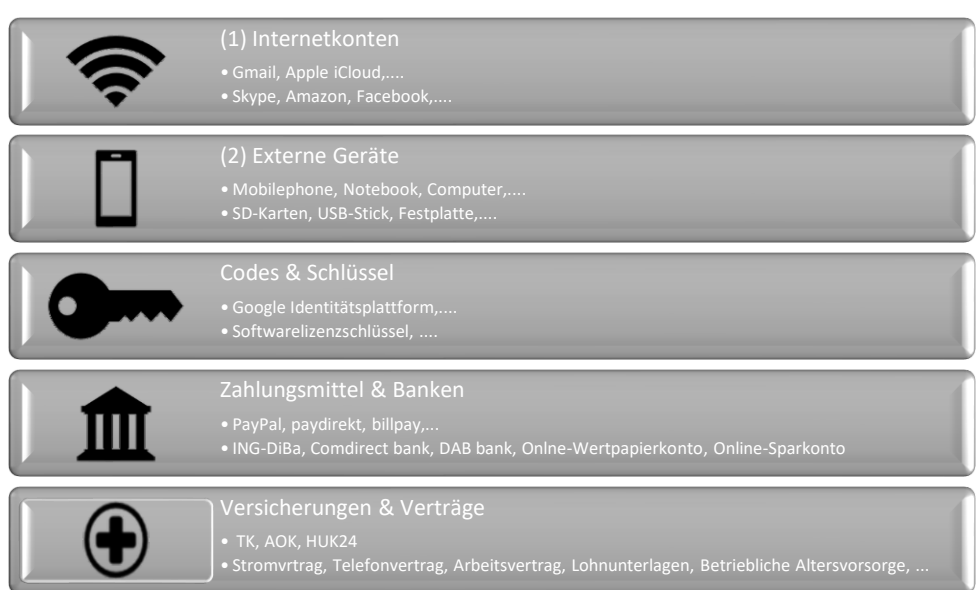

*Abb.13 - Kategorienverwaltung*

# Beispielfall

Zum Beispiel: Herr Max Mustermann hat zwei Internetkonten bei Amazon and Facebook. Er möchte die Details jedes Kontos in den DLH-Stick Tresor erfassen.

Herr Max Mustermann, bitte folgen Sie den unten beschriebenen Schritten und wie in *Abb.14* zu sehen ist.

- 1. Wählen Sie das Feld: **Internetkonto**
- 2. Geben Sie den Namen des Anbieters in das Feld: **Anbieter** ein, d.h. Amazon
- 3. Geben Sie den Benutzernamen des Amazon-Kontos in das Feld: **Benutzername** ein, d.h. Max Mustermann
- 4. Geben Sie das Passwort von dem Amazon-Konto in das Feld: **Kennwort** ein, d.h. Kennwort123
- 5. Geben Sie die Website von Amazon in das Feld: **Webseite** ein, d.h. [www.amazon.de](http://www.amazon.de/)
- 6. Es gibt einige Auswahlmöglichkeiten für Ihr Konto. In dieser Auswahl übermitteln Sie Ihren Wunsch oder Nachricht.

**Abo:** Vielleicht haben Sie einen Vertrag für dieses Konto (wie z.B. Amazon Prime)

**Guthaben vorhanden**: Möglicherweise verfügen Sie über Geld, Guthaben oder Gutscheine für dieses Konto. **Löschen:** Sie möchten dieses Konto nach Ihrem Tod löschen

**Bewahren:** Sie möchten dieses Konto nach Ihrem Tod bewahren/bestehen lassen

- 7. Geben Sie die gewünschten Wünsche und Kommentare für dieses Konto ein (optional).
- 8. Wählen Sie **SPEICHERN-ANLEGEN**, um die Details zu speichern und den Vorgang fortzusetzen. Wiederholen Sie den Vorgang ab Schritt 1, um die Details des Facebook-Kontos bi Schritt 6 einzugeben. ODER:

Wählen Sie den **SPEICHERN-BENDEN**, um die Details zu speichern und den Vorgang zu beenden. Zur gleichen Zeit wird das Fenster *Abb.12* verschwinden.

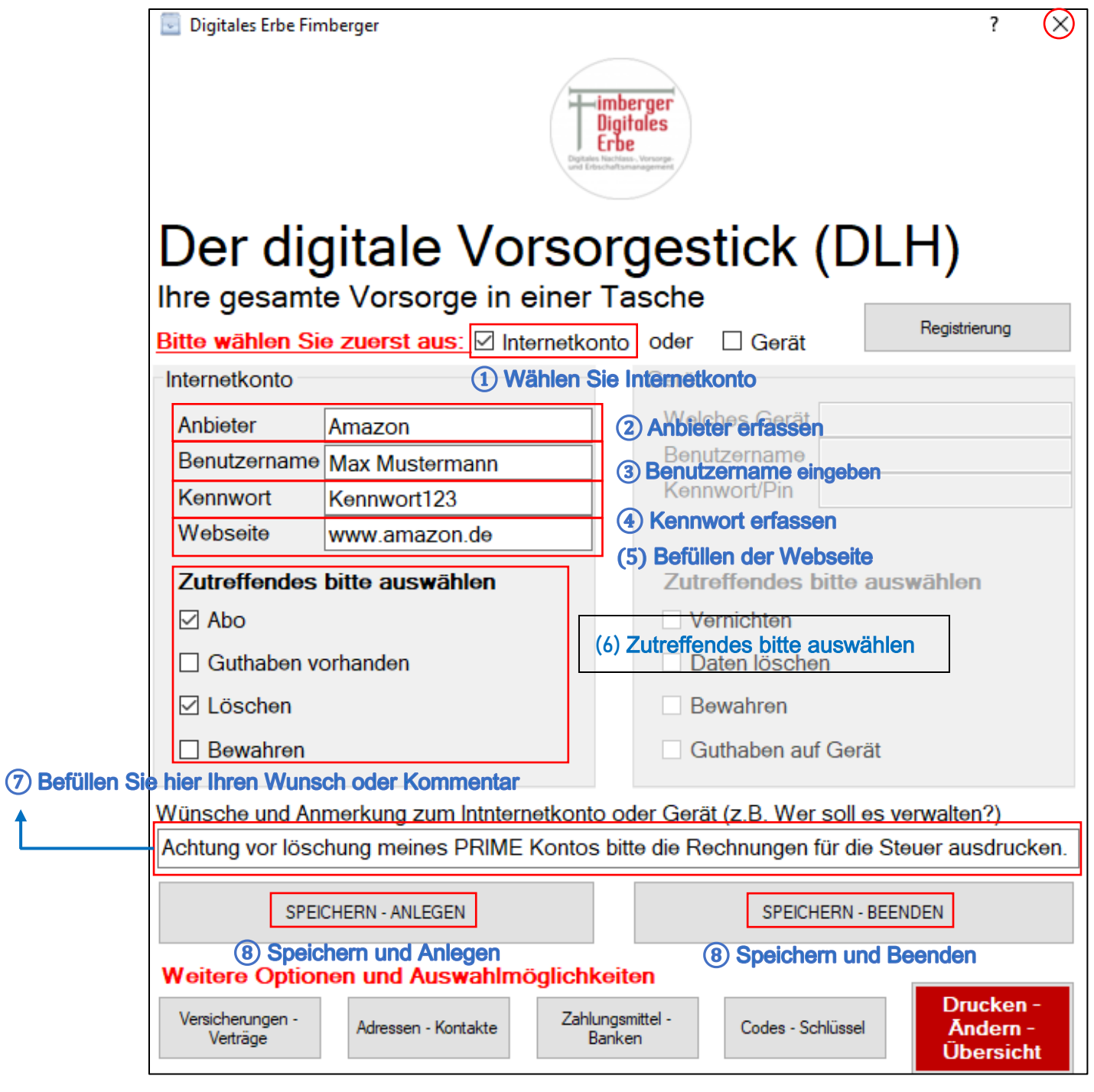

*Abb. 14 – Befüllen der einzelnen Kategorien*

Sie können alle Ihre Daten in eine Kategorie eingeben.

- F. Um alle Informationen anzuzeigen, wählen Sie die **Drucken-Ändern-Übersicht** *Abb. 14***.** Ein neues Fenster wird angezeigt, siehe *Abb. 15.*
- G. Klicke auf **Drucken** ⑥ wie in *Abb. 15* zu sehen ist.

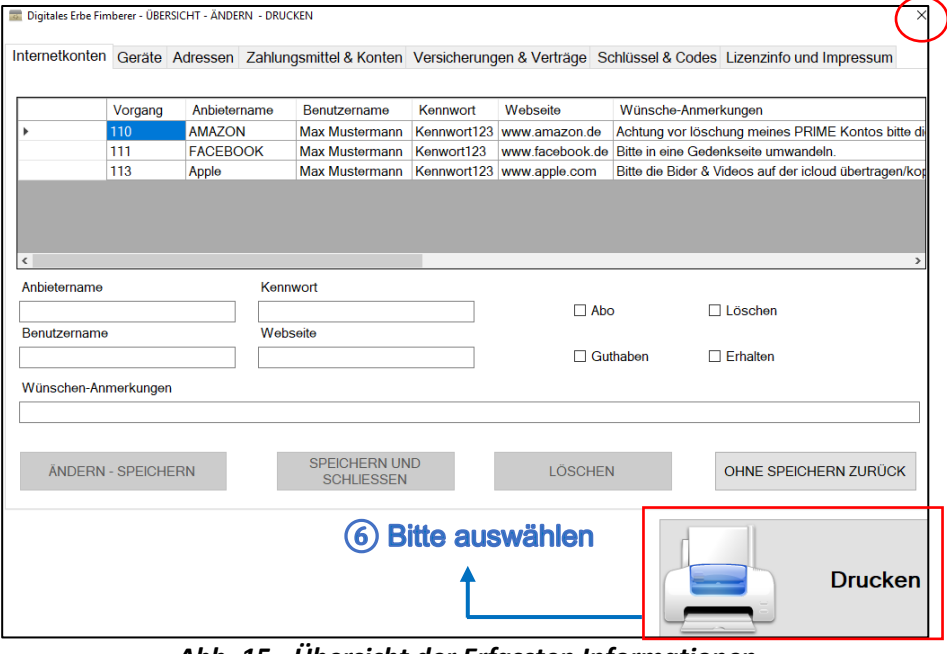

*Abb. 15 - Übersicht der Erfassten Informationen*

- H. Ein neues Fenster erscheint wie in *Abb. 16*. Wählen Sie: **Ich habe die Hinweise gelesen und verstanden** ⑦. Drücken Sie dann **Vorsorgevollmacht drucken** ⑧ um die Dokumente zu drucken.
- I. Unterschreiben Sie die Dokumenten mit Ort und Datum als Vollmachtgeber. Lassen Sie den Bevollmächtigten ebenfalls mit Ort und Datum unterschreiben. Bewahren Sie alle Dokumente zur späteren Verwendung an einem sicheren Ort auf.
- J. Schließen Sie das Fenster wie in *Abb. 16.* (oben rechts auf dem Bildschirm – mit einem roten Kreis markiert).
- K. Schließen Sie das Fenster wie in *Abb. 15.* (oben rechts auf dem Bildschirm – mit einem roten Kreis markiert).
- L. Schließen Sie das Fenster wie in *Abb. 14.* (oben rechts auf dem Bildschirm – mit einem roten Kreis markiert.

| Unternehmen<br>/ Name /<br>Konto / Gerät | Benutzemame<br>/ Zugang                                               | Kennwort /<br>PIN         | Wunsch /<br>Bestimmung   |                   | Löschen      | Erhalten                                              | Α |
|------------------------------------------|-----------------------------------------------------------------------|---------------------------|--------------------------|-------------------|--------------|-------------------------------------------------------|---|
| <b>AMAZON</b>                            | Max Mustermann                                                        | Kennwort 123              | Achtung vor lösc         |                   | Löschen      |                                                       |   |
| <b>FACEBOOK</b>                          | Max Mustermann                                                        | Kenwort 123               | <b>Bitte in eine Ged</b> |                   |              | Erhalten                                              |   |
| Apple                                    | Max Mustermann                                                        | Kennwort 123              |                          | Bitte die Bider & | keine Angabe | keine Angabe                                          |   |
| I-Phone X                                | Max Mustermann                                                        | Kennwort 123              | Achtung Apple            |                   | keine Angabe | keine Angabe                                          |   |
| USB-Stick grün                           | Max Mustermann                                                        | Kenwort 123               |                          |                   | Löschen      |                                                       |   |
|                                          |                                                                       |                           |                          |                   |              |                                                       | v |
|                                          | Wichtige Hinweise zur Vorsorgevollmacht - Bitte unbedingt lesen<br>(7 | <b>Bitte Haken setzen</b> |                          |                   |              | $\angle$ Ich habe die Hinweise gelesen und verstanden |   |

*Abb. 16 - Ausdrucken der Vorsorgevollmacht*

#### **Hinweis: Wenn Sie bei diesem Vorgang auf Probleme stoßen, lesen Sie bitte unsere FAQ-Seite https://digitaleserbe.net/de/faq oder wenden Sie sich an uns.**

#### USB-Stick sicher entfernen

M. Um Datenverlust zu vermeiden, ist es wichtig, den DLH-Stick sicher zu entfernen vom System und bewahren Sie den DLH-Stick an einem sicheren Ort auf.

In der Taskleiste wird der installierte USB-Stick mit dem Namen "DLH-Stick" angezeigt. *Abb. 17*. Klicken Sie mit der rechten Maustaste auf das Gerät und wählen Sie "Hardware entfernen" aus. Sie bekommen nun den Hinweis, dass Sie das Gerät entfernen können.

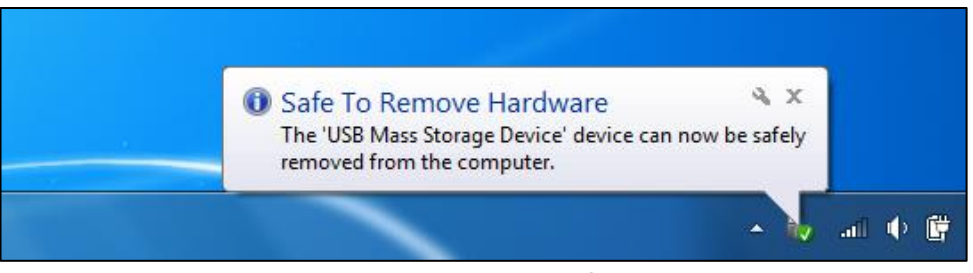

*Abb. 17- USB-Stick entfernen* 

#### Passwort ändern

Aus Sicherheitsgründen wird empfohlen, das Passwort bei der ersten Anmeldung zu ändern.

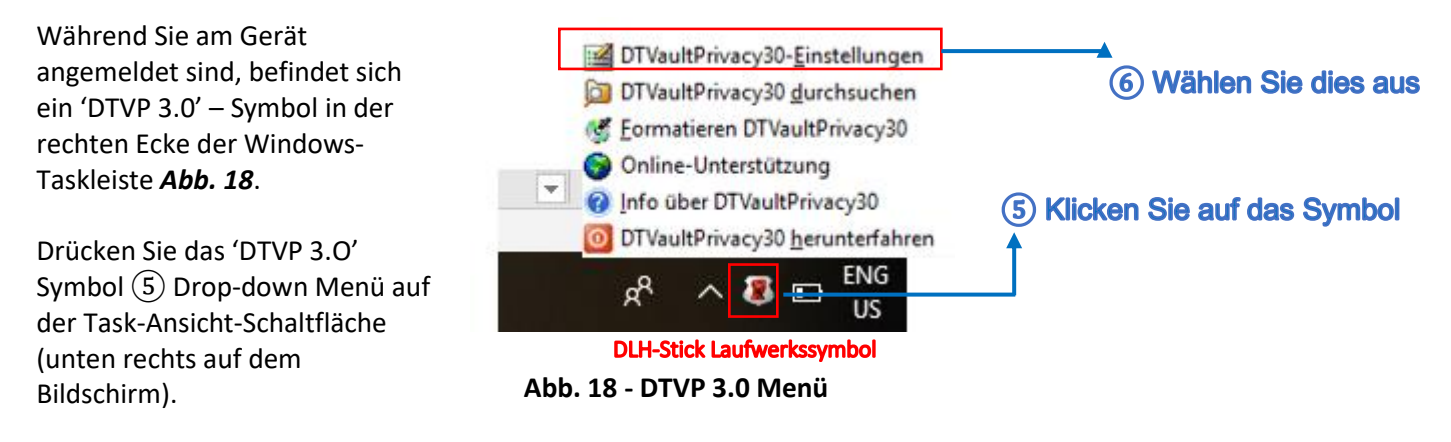

Wenn Sie das Symbol nicht finden können, klicken Sie in der Taskleiste auf den oberen Balken, um auf das Symbol 'DTVP 3.0' zuzugreifen. **Abb. 18**

Wählen Sie die DTVaultPrivacy30- Einstellungen ⑥, um ein Passwort wie in *Abb. 19* zu ändern.

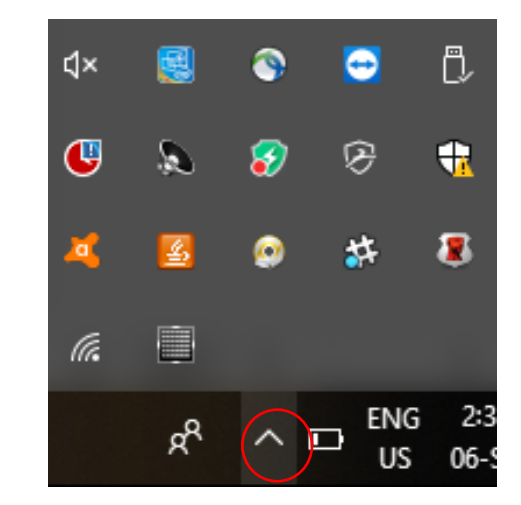

**Abb. 19- DTVP 3.0 Symbol in der Taskleiste**

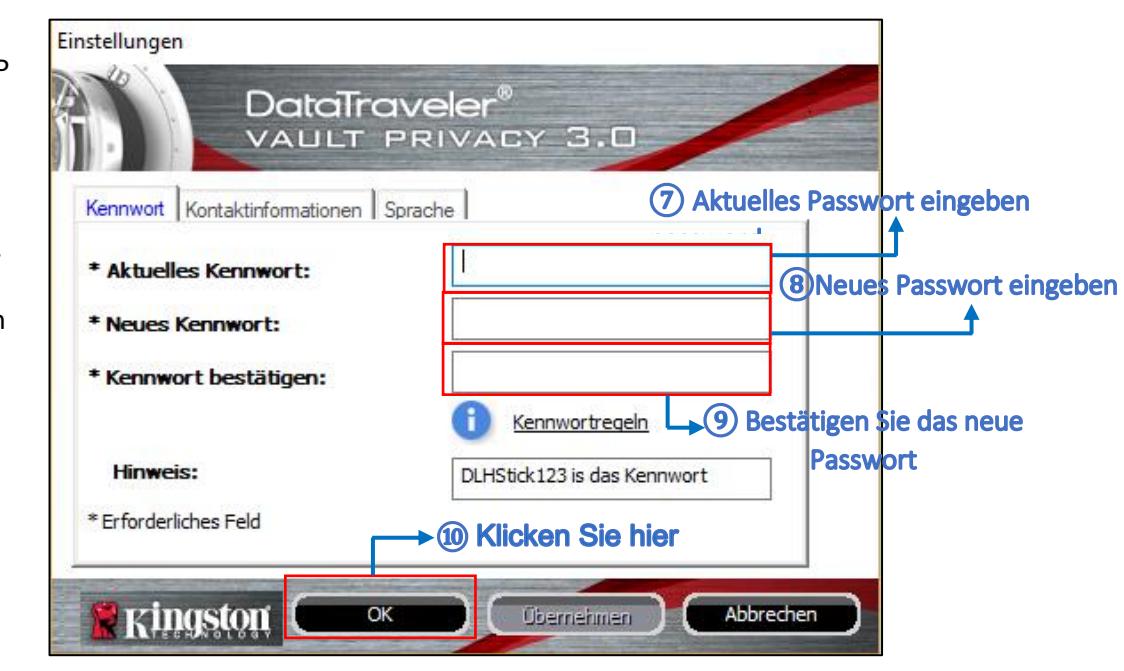

 *Abb. 20 - Passwort einrichten*

Drücken Sie dann **OK** ⑩.

#### Garantie

5 Jahre Hardware-Garantie direkt vom Hersteller Kingston®

Erstellen Sie ein Passwort zum Schutz Ihrer Daten auf dem DTVP 3.0.

Geben Sie das erste erteilte Passwort (bereitgestellt von Digitales Erbe Fimberger) im **Aktuelles Kennwort** ⑦ Feld ein. Geben Sie das neue Passwort in das Feld **Neues Kennwort** ⑧ ein und bestätigen Sie es mit

**Kennwort bestätigen** (9), wie in **Abb.** *13*. Das Password muss folgende Kriterien erfüllen:

Kennwort muss 6 bis 16 Zeichen umfassen und mindestens drei der folgenden Kriterien enthalten: Großbuchstaben, Kleinbuchstaben, Ziffern und Sonderzeichen (!, \$, etc.).

#### Betriebssicherheit

- Befolgen Sie die Bedienungsanleitungen Ihres Computers.
- Halten Sie das Gerät von Feuchtigkeit fern und vermeiden Sie Erschütterungen, Staub, Hitze und direkte Sonneneinstrahlung, um Betriebsstörungen zu vermeiden
- Öffnen Sie niemals das Gehäuse. Dies würde den Garantieanspruch beenden und möglicherweise zur Zerstörung des Gerätes führen.
- Lassen Sie Kinder nicht unbeaufsichtigt an elektrischen Geräten spielen. Kinder können mögliche Gefahren nicht immer richtig erkennen.
- Warten Sie nach einem Transport solange mit der Inbetriebnahme, bis das Gerät die Umgebungstemperatur angenommen hat. Bei großen Temperatur- oder Feuchtigkeitsschwankungen kann es durch Kondensation zur Feuchtigkeitsbildung kommen, die einen elektrischen Kurzschluss verursachen kann. Befestigen Sie die Steckerabdeckung vor einem Transport.

#### Elektromagnetische Verträglichkeit

Beim Anschluss müssen die Richtlinien für elektromagnetische Verträglichkeit (EMV) eingehalten werden. Wahren Sie mindestens einen Meter Abstand von hochfrequenten und magnetischen Störquellen (TV-Gerät, Lautsprecherboxen, Mobiltelefon usw.), um Funktionsstörungen und Datenverlust zu vermeiden.

#### Reinigung

- Eine Reinigung des Gerätes ist in der Regel nicht notwendig.
- Achtung! Dieses Gerät beinhaltet keine zu wartenden oder zu reinigenden Teile.
- Achten Sie darauf, dass der USB Stick nicht verunreinigt wird. Verwenden Sie keine Lösungsmittel und keine ätzenden oder gasförmigen Reinigungsmittel. Reinigen Sie das Gehäuse ggf. mit einem angefeuchteten Tuch.

#### Entsorgung

Gerät:

• Werfen Sie das Gerät am Ende seiner Lebenszeit keinesfalls in den normalen Hausmüll. Erkundigen Sie sich nach Möglichkeiten einer umweltgerechten Entsorgung.

Verpackung:

• Ihr Gerät befindet sich zum Schutz vor Transportschäden in einer Verpackung. Verpackungen sind aus Materialien hergestellt, die umweltschonend entsorgt und einem fachgerechten Recycling zugeführt werden können.

#### Kundendienst

Erste Hilfe bei Fehlfunktionen

USB-Stick wird nicht erkannt:

o Ist das Gerät ordnungsgemäß angeschlossen?

o Überprüfen Sie im Windows®-Gerätemanager, ob die USB-Geräte korrekt eingebunden sind. Binden Sie den USB-Controller ggf. neu ein.

Es können keine Daten gelesen/geschrieben werden?

- o Haben Sie den USB-Stick mit einem anderen Computer formatiert? Unterschiedliche Formate (z.B. FAT/NTFS) sind ggf. inkompatibel.
- 1 Um den "Digital Life & Heritage"-USB Stick vollumfänglich nutzen zu können muss mindestens "Microsoft .NET Framework" in der Version 4.6 auf Ihrem Rechner installiert sein. Wir stellen Ihnen die Installationsdatei von "Microsoft .NET Framework 4.6" im Verzeichnis "Microsoft .NET Framework 4.6" kostenfrei zur Verfügung. Alternativ können Sie den Download auch direkt auf der Microsoft-Homepage unter folgendem Link anstoßen: http:// www.microsoft.com/de-de/download/details.aspx?id=48130
- 2 Microsoft Access Database Engine 2010 muss vor der ersten Benutzung der "Digitale Vorsorge"-Software einmalig gestartet werden. Wir stellen Ihnen den Download der aktuellen Version von Microsoft Access Database Engine im separaten Verzeichnis "Microsoft Access Database Engine 2016" kostenfrei zur Verfügung. Alternativ können Sie die aktuelle Version sowie weitere Informationen über Microsoft Access Database Engine auf folgender Seite herunterladen bzw. einsehen: <http://www.microsoft.com/en-us/download/details.aspx?id=54920>

# Unser Kundendienst steht Ihnen per E-Mail, Telefon, Remote-Support oder auch vor Ort zur Verfügung.

Sie haben noch Fragen oder möchten unseren Kundendienst direkt kontaktieren? Kein Problem!

Sie erreichen unseren Kundendienst täglich von 9.00 - 17.00 Uhr telefonisch oder außerhalb dieser Zeiten via E-Mail:

#### +49 89 70 99 89 12 support@digitaleserbe.net

FAQ finden Sie unter: http://www.dlh-stick.de